## **Using Microsoft Teams on a PlayStation 4**

## **Button layout: PlayStation 4 Controller**

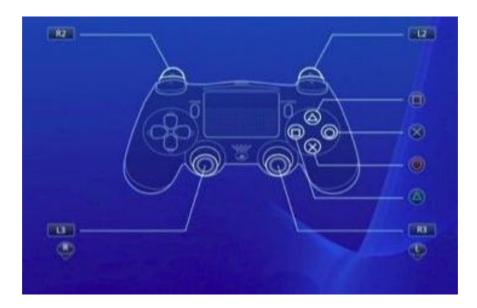

1. To access teams on your PlayStation 4, you first need to start up the console and then open up the web browser, which will have an app icon like the image below.

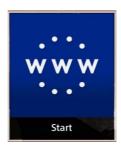

2. Once you have the web browser open, you will need to search for the website: <a href="http://howleydudley.rmunify.com">http://howleydudley.rmunify.com</a> To do this, you need to use the left analogue stick on the controller to move the cursor to the search bar at the top of the page. Once you are there, click 'X' on the controller to start your input. This will then bring up an online keyboard for you to use to type in the web address. Once you have typed the website in, press in 'R2', which is the back right trigger, to launch the website.

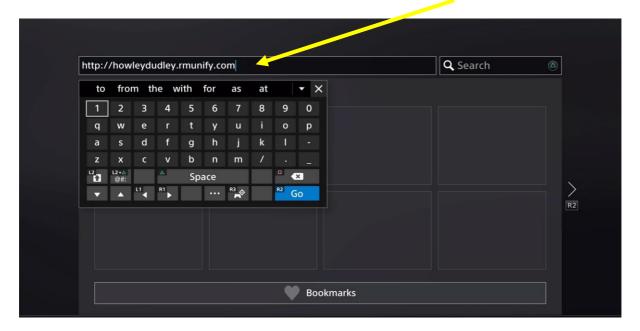

3. This will then bring you to the RM Unify login page. From here, use the left analogue stick to select the box for username and then type in your child's username for RM Unify. Repeat this for the password stage and then click on the 'sign in' button using the 'X' button on the controller.

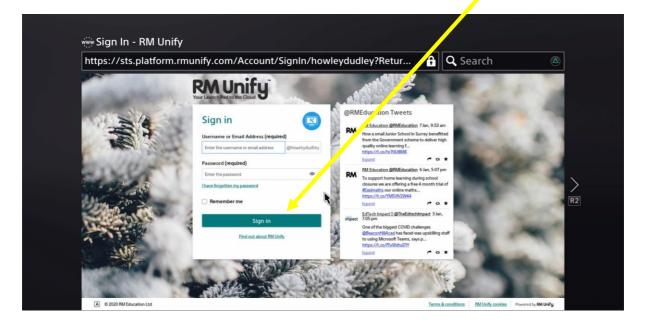

4. After you have clicked sign in, you will be introduced to the RM Unify home screen which will have a variety of different tiles, just like the image below.

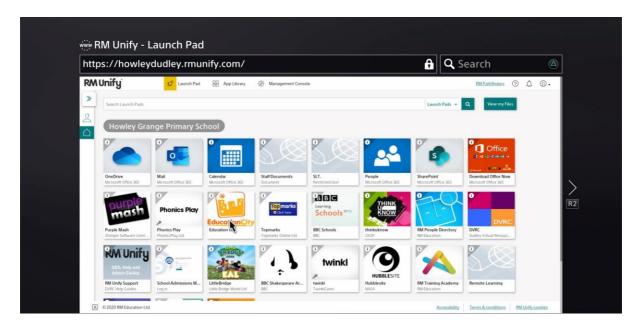

5. Using the left analogue stick, move your cursor to the purple tile that is called, 'Microsoft Teams'. Once you have found this, select it using the 'X' button on the controller.

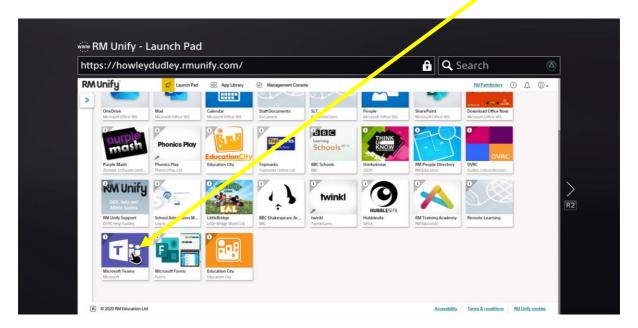

6. Once you have teams open, click on your year group. E.g. 'Year 2'

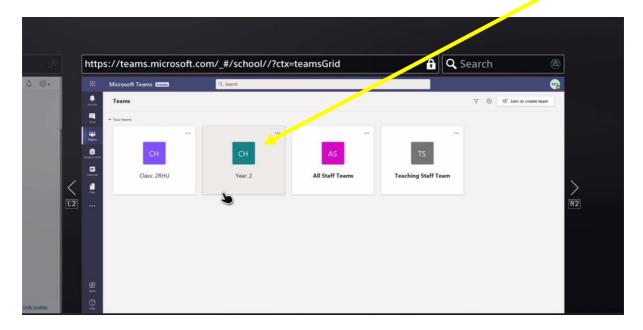

7. Next you will be able to see the assignments that have been set for your child. If you do not see any work set, you can find it by selecting the assignments tab on the left-hand side.

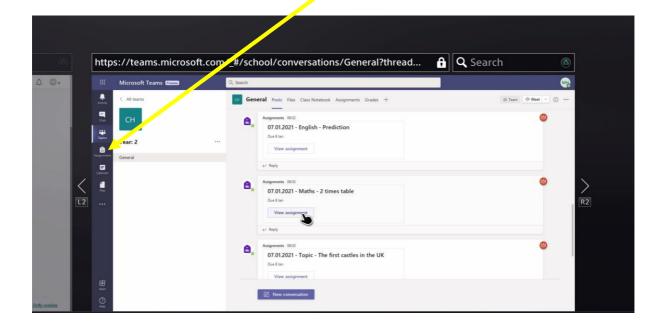

8. Once you have found and opened an assignment, you will see the lesson title, instructions and materials. You will be able to view these upon selection.

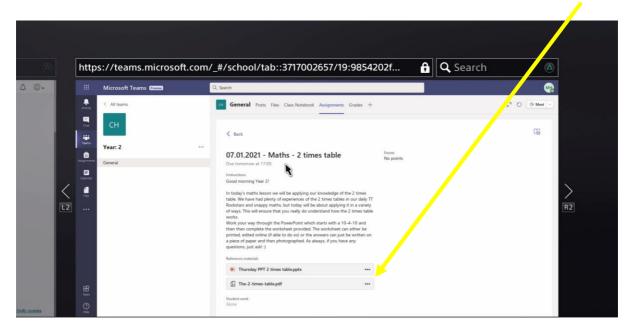

9. Most file types are supported, such as a PDF (below) which could be left on screen and completed on a separate piece of paper.

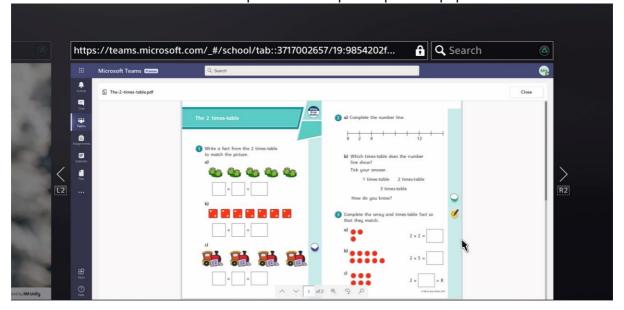

10. Some PDF documents have links to other websites, but the PlayStation 4 is able to do this. Just click on the link and it will open that link on a new page.

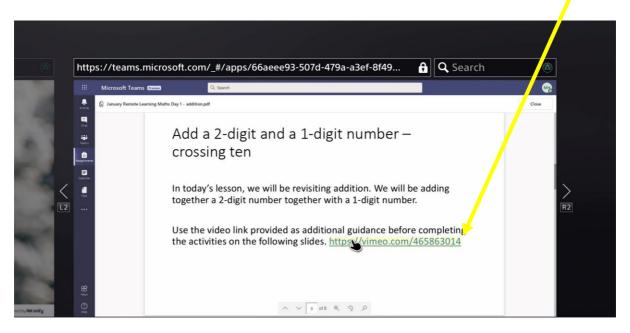

11. Videos, such as the tutorials supplied by White Rose, work on the PlayStation 4. To play them, navigate the cursor over the play button and press 'X' then the video will start up. Once you are finished with the video you can go back to the previous page (Microsoft Teams) by using the left trigger 'L2'

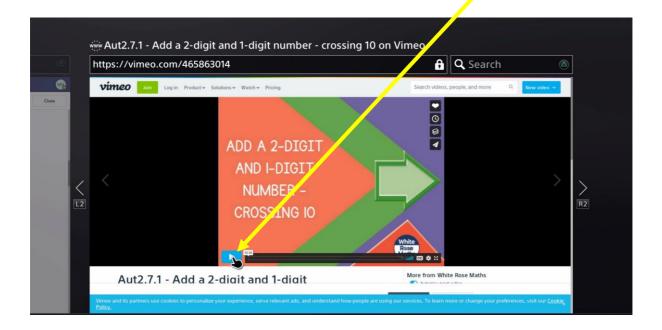

12. The PlayStation 4 can also open Microsoft Word & PowerPoint documents, which can be used for reference for when your child is completing work.

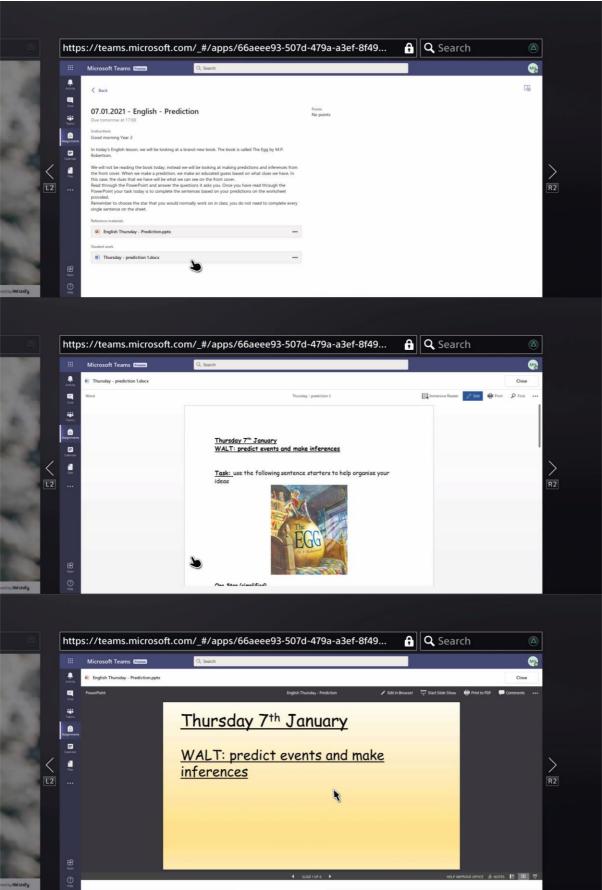

13. Just like with the PDF documents, if a PowerPoint has a video link, this can be accessed in the same way by locating the link with the left analogue stick and then selecting it with the 'X' button. Again, once you are finished, use the L2 trigger to take yourself back to the Microsoft Teams page.

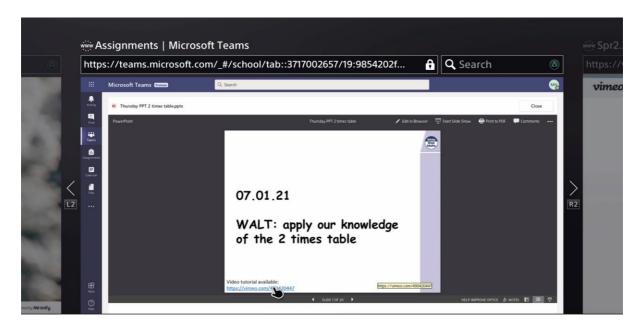

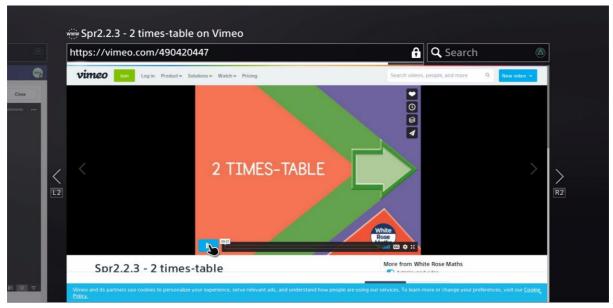